### **Installation ImpfDoc Ver. 1.41.05 ( DuriaImpfDoc-Version 4.61.09) ( Stand vom 21. Oktober 2015 )**

*Für die ImpfDoc-Option wird eine Caché-Version 200x und ein eigenständiger Caché-Prozess benötigt.* 

*ImpfDoc läuft nicht als eigenständiges Programm. ImpfDoc funktioniert nur in Verbindung mit einer Praxis-Software.* 

 *Die Duria-Routinen von der Homepage werden " nur " bei der Erstinstallation von Impfdoc eingespielt. Ansonsten werden nur noch die Global aktualisiert. Bei der Globalaktualisierung ist darauf zu achten das die ImpfDoc.exe ebenfalls der aktuellen Version entspricht.* 

*Des Weiteren ist darauf zu achten, dass die nötigen administrativen Rechte bestehen und die in der Konfiguration Eingetragenen Ports in der Firewall Berücksichtigung finden.* 

*Wichtig: Die Patientendifferenzierung erfolgt in ImpfDoc nur über die Patientennummer. Aus diesem Grund muss bei einem Systemwechsel die Patientennummerierung beibehalten werden, wenn die ImpfDoc-Datenbank weiter genutzt werden soll. Sollte das nicht möglich sein, so können mit dem Hersteller individuelle Anpassungen besprochen werden.* 

#### *Was wird benötigt :*

- 1 freier Cache-Prozess
- Info an ImpfDoc Softwarenutzung
- 
- 
- 
- 
- 
- 
- Microsoft.Net Framework 4
- D2ImpfDoc\_4.61.000.exe ( aktuelles Haupt-Routineglobal von der DURIA Homepage )<br>- D2ImpfDoc\_4.61.xxx.exe ( aktuelles Korrektur-Routineglobal von der DURIA Homepa
	- (aktuelles Korrektur-Routineglobal von der DURIA Homepage)
- DuriaImpfDoc.exe (Anwendung Datenübermittlung)
- DuriaImpfDoc\_cmd.exe ( Beispiel Batchdatei )
- ImpfdocUpdate-1.41.05.exe ( aktuelle ImpfDoc-Version aus dem Internet )<br>- ExecServer.exe ( Verbindung zur DuriaImpfdoc.exe nur DUR
	- ( Verbindung zur DuriaImpfdoc.exe nur DURIA-Classic )

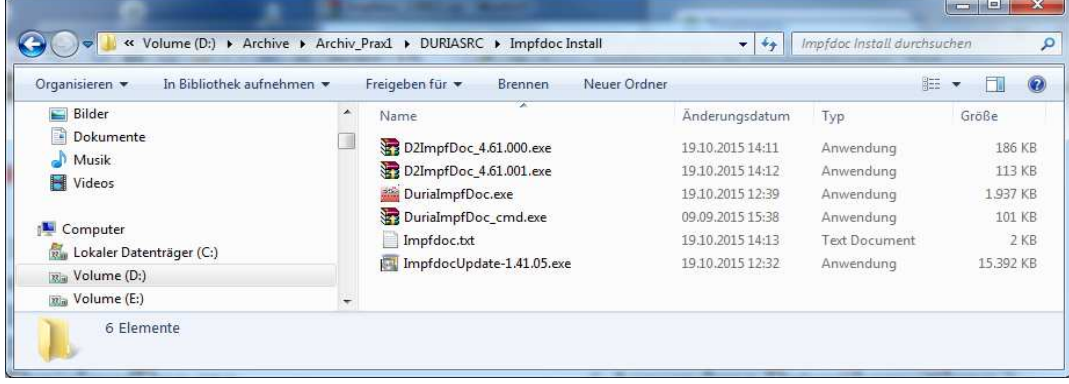

*Im Beispiel startet ImpfDoc aus dem Ordner C:\ProgamFiles (x86)\ WKB\Impf-Doc auf einem 64bit Windows7 System.* 

#### *Beispielkonfiguration :*

*Als erstes legen Sie folgende Ordner für die Installation an:* 

*( Bei einer ImpfDoc-DURIA² Installation sollte der Pfad zur DuriaImpfDoc.exe vorzugsweise im Root-Verzeichnis vom DURIA²-Client oder zum Beispiel direkt auf C: oder D: liegen. )* 

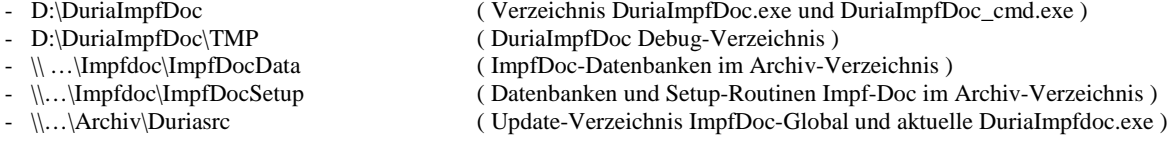

### *Impfdocinstallation :*

Aktuelle ImpfDoc-Version von der Seite http://www.impfdoc.net/Download ( Impf-Doc Programmupdate 1.41.05 ) herunterladen und zum Beispiel mit WinRar entpacken.

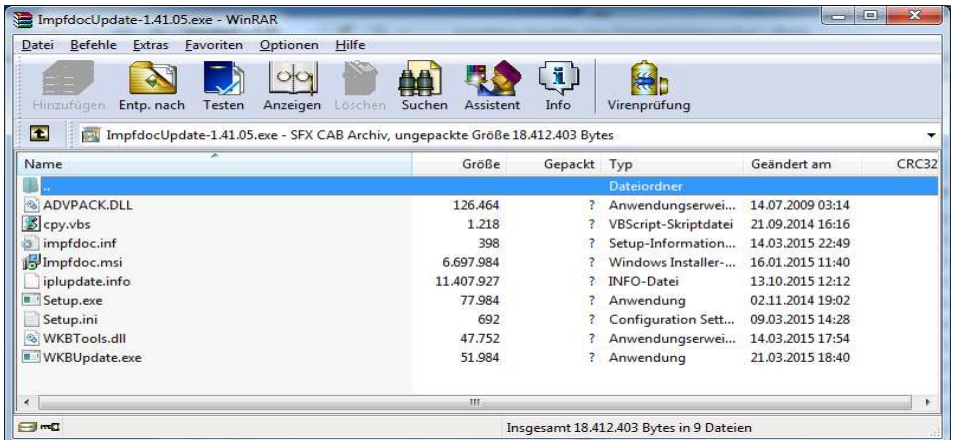

Nach dem entpacken existiert ein weiter Ordner mit der Bezeichnung …..\ ImpfDocUpdate-1.41.05 Anschließend aus diesem Ordner die Setup.exe ausführen. Nach der Installation erscheint :

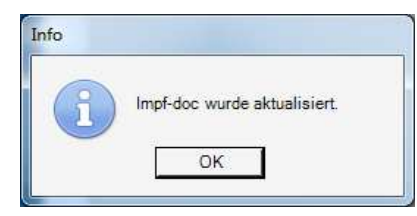

Alle Dateien aus diesem Ordner sind in das Verzeichnis *\\…\Impfdoc\ImpfDocSetup zu kopieren.* 

In diesem Ordner ImpfDocData sind auch ggf. vorhandene ImpfDoc-Datenbanken von Systemwechslern zu kopieren.

*( Archivordner )*

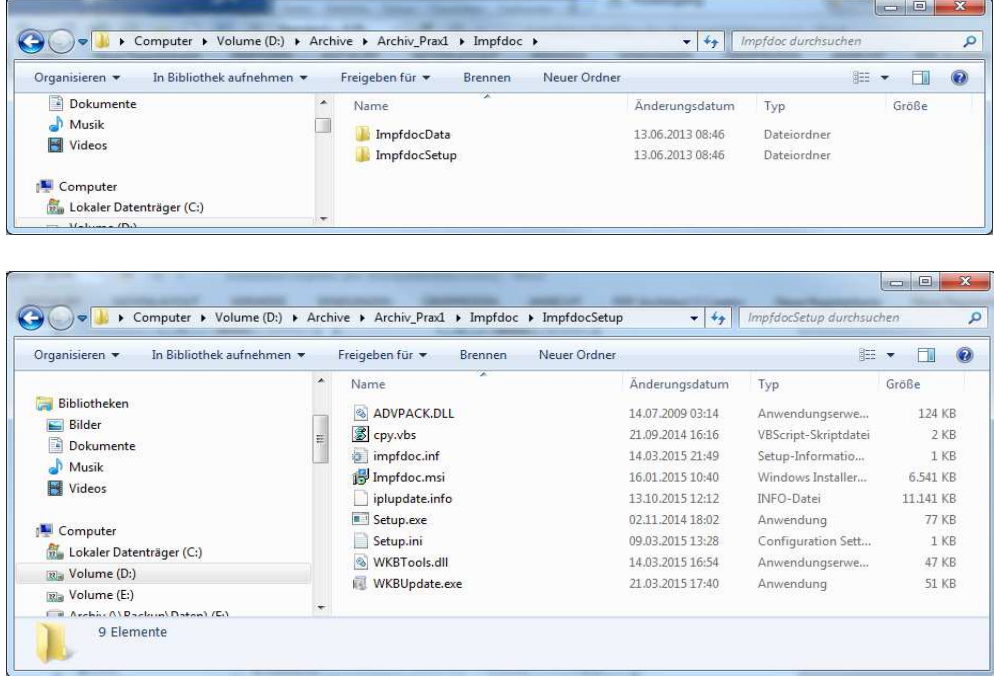

Standardmäßig wird ImpfDoc unter Windows XP in dem Ordner C:\Programme\ImpfDoc installiert und unter den aktuellen Betriebssystemen in dem Ordner C:\Programme (x86)\WKB\Impf-Doc oder C:\ProgamFiles (x86)\ WKB\Impf-Doc.

Anschließend aus dem Verzeichnis *C:\ProgamFiles (x86)\ WKB\Impf-Doc\WKBTools* ImpfdocInfo.exe starten. Dieses Tool zeigt relevante Daten der ImpfDoc-Installation an. Wichtig ist der Punkt **" Installation "** wie unten beschrieben.

Von der Verwendung von Offlinedateien ist grundsätzlich abzuraten, da eine korrekte Synchronisation mit der Archiv-Datenbank nicht sichergestellt ist.

Über den Button gelangen Sie direkt in den Bereich zum Deaktivieren der Offlinedateien ( A ) oder Offlinedaten sind unter Windows standardmäßig deaktiviert ( B )

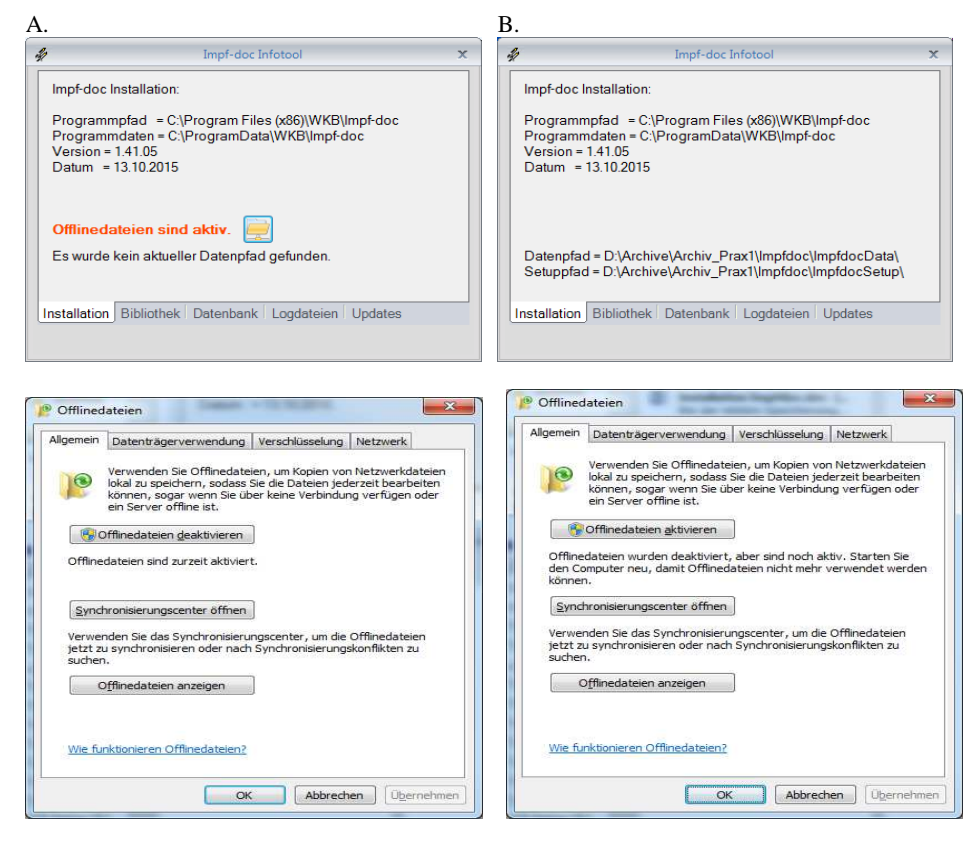

Abschließend noch die entpackten Dateien DuriaImpfDoc.exe und DuriaImpfDoc.cmd in den Ordner D:\DuriaImpfDoc und die Dateien D2ImpfDoc\_4.61.000.g, D2ImpfDoc\_4.61.001.g und DuriaImpfDoc.exe in den in das Archiv-Verzeichnis \\...\Duriasrc kopieren.

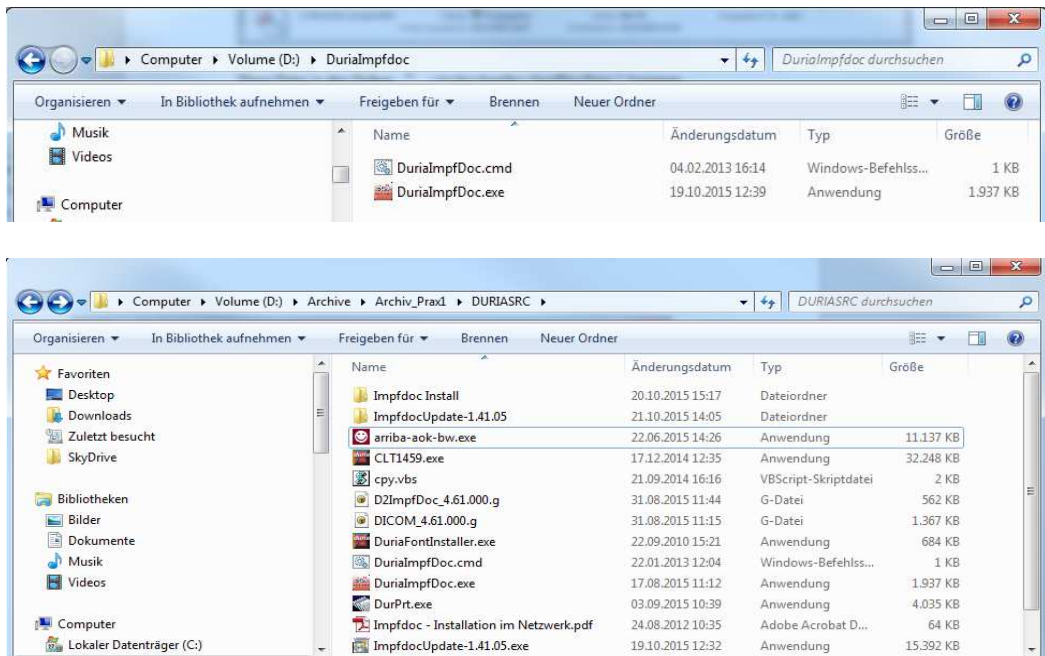

### *Wichtig: Damit die Verbindung zwischen DURIA-Classic und Impf-Doc an allen Arbeitsplätzen funktioniert muss zwingend der ExecServer an diesen installiert und in der Autostartfunktion integriert sein. Dieses Programm liegt im DURIA eG-Ordner.*

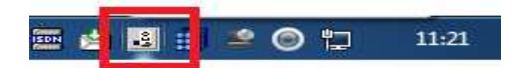

Im Ordner DuriaImpfDoc ( in diesem Fall **" D:\DuriaImpfDoc "** ) die DuriaImpfDoc.cmd dem System anpassen.

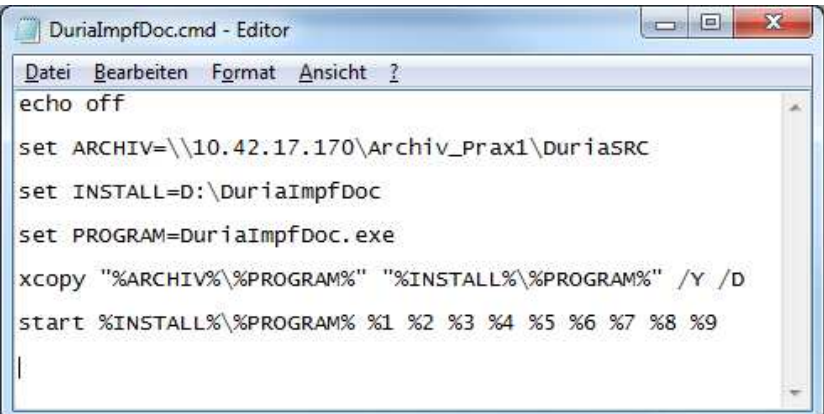

Sind die Dateien am richtigen Platz und die Pfade in der DuriaImpfDoc.cmd eingetragen, sollte durch Ausführen der CMD-Datei die DuriaImpfDoc.exe starten und im Systray angezeigt werden. Anschließend die DuriaImpfDoc.exe mit einem Rechtsklick im Systray wieder beenden.

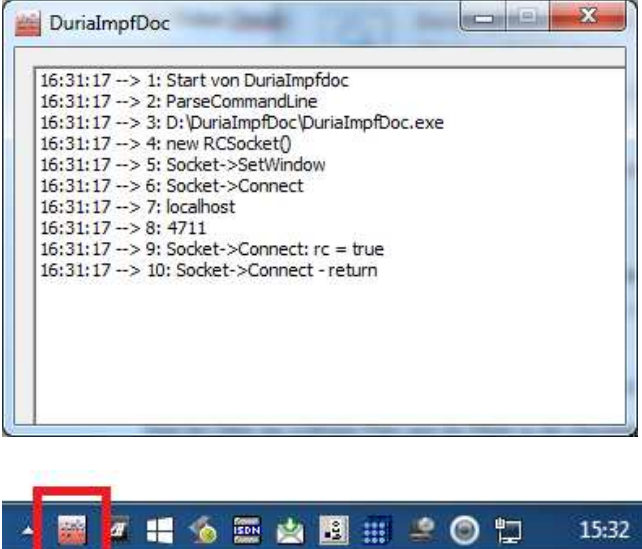

Für die Erstinstallation in DURIA immer die aktuellen ImpfDoc-Routinen von der DURIA Hompage verwenden. Änderungen werden mit dem Update vorgenommen.

Vorgehensweise Einspielen der Routineglobal :

Eingabe **" !!!! "** in die Duria-Eingabezeile

4/M 20.10. Bro EL **TH>!!!!** 

Hinter dem Prompt den Befehl **" PRAX1>>D ^CGR "** aufrufen

PRAX1>>D ^CGR

Im Feld " Dateiname " den Pfad und den Globalnamen eingeben wo dieser gespeichert ist. Es kann sowohl ein " $\langle$ " (erscheint ein Ö) als auch ein " $\langle$ " verwendet werden.

Als erstes den Hauptglobal ( D2ImpfDoc\_4.61.000.g ) und anschließend die Ergänzung ( D2ImpfDoc\_4.61.001.g ) einspielen.

Dateiname: C:/Temp/Impf/D2ImpfDoc\_4.61.000.g

Erst nach dem Neustart vom ImpfDoc-Dienst oder Cache wird die Release-Nummer aktualisiert. Das gleiche gilt auch für die Ergänzung. ( Neustart ImpfDoc-Prozess weiter unten beschrieben )

Dateiname: C:/Temp/Impf/D2ImpfDoc\_4.61.001.g

Anschließend die Routine *D2IDINIT* ausführen.

PRAX1>>D ^D2IDINIT

Im KOM-Global wird folgender Eintrag erzeugt: ( Aufruf KOM-Global )

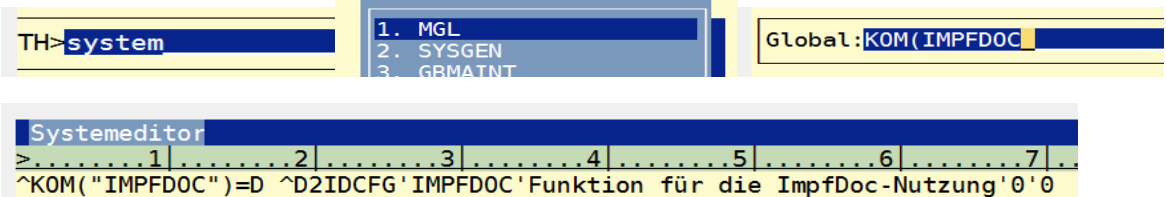

Der YSCHALT-Global erweitert sich um die unten stehenden Einträge:

Wiederum Eingabe**" System => MGL "** 

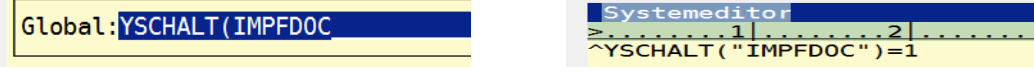

*Im D2IDPAR-Global stehen alle Relevanten Daten zur Impfdocinstallation:* 

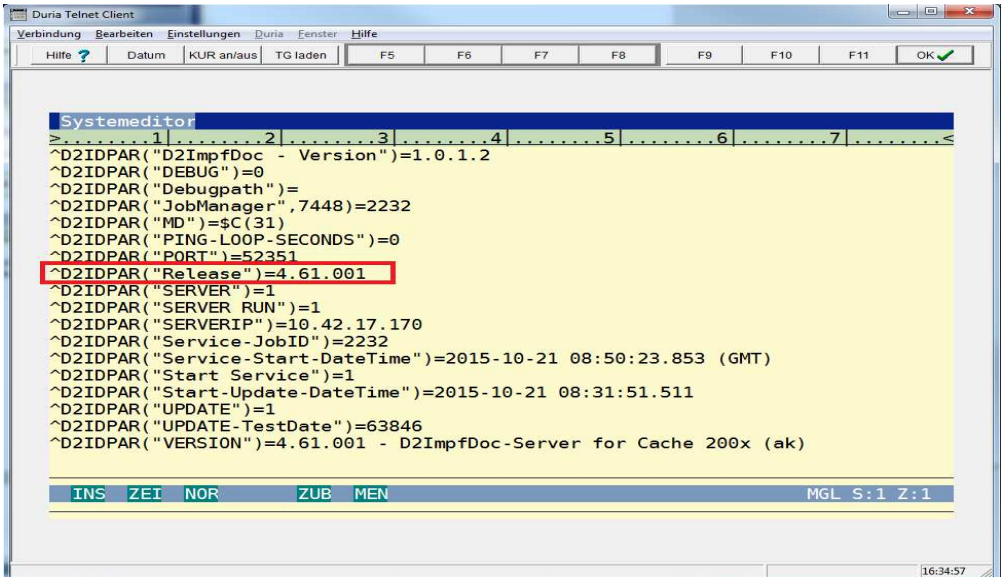

Mit dem Befehl D2IDINIT werden zudem noch zwei zusätzliche Cache-Dienste gestartet die im Management Portal aufgeführt sind, D2IDJM und D2IDTCP.

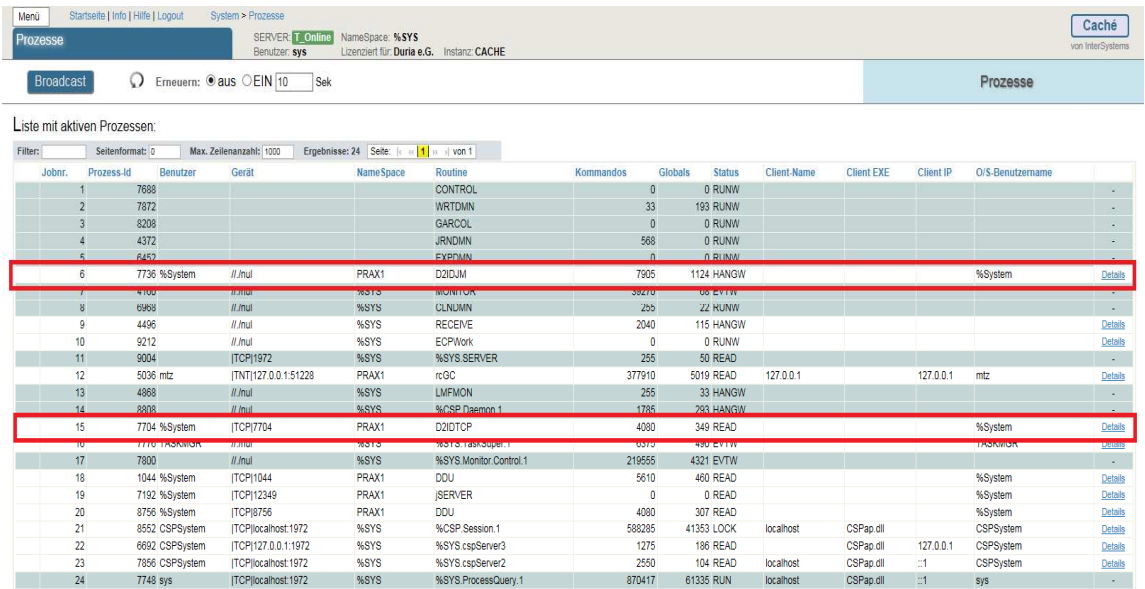

Aufzurufen über **Cache => Management Portal => Prozesse => Los**

Weitere hilfreiche Befehle wären noch **" D STOP^D2ID "** und **" J ^D2ID "**. Mit diesen Befehlen können die Cache-Prozesse manuell beendet und gestartet werden. Sinnvoll nach dem manuellem Einlesen einer ImpfDoc-Korrektur um die Release-Nummer im D2IDPAR-Global zu erneuern.

Die eigentlichen DuriaImpfDoc-Updates werden mit dem DURIA Quartalsupdate ausgeliefert. Die dafür relevanten Dateien ( D2ImpfDoc\_4.6xx und die aktuelle DuriaImpfDoc.exe ) liegen gepackt in der Blanko.exe im Duriaupd-Verzeichnis der Update-DVD. Diese sollten beim Update die Dateien im Archiv-Verzeichnis Duriasrc ersetzen.

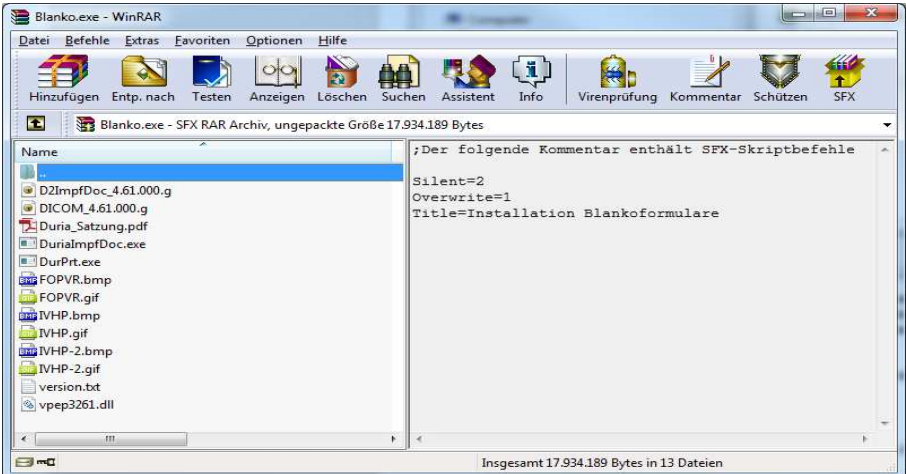

### *Einstellungen der Parameter unter DURIA :*

Beim Aufruf " *Impfdoc => System => Parameter " erscheint folgendes Fenster* 

# TH>impfdoc

Andere möglichen Varianten wären " **Impfdoc P** " oder " **PRAX1>>D ^D2IDPAR** " .

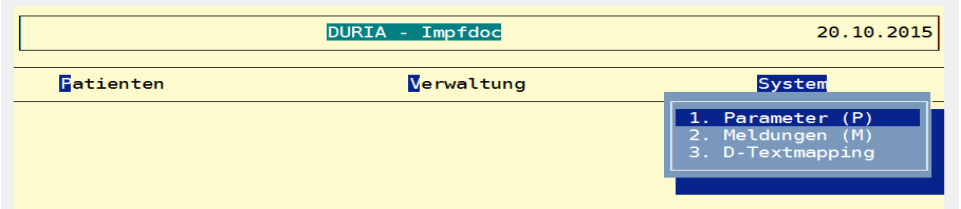

Hier sind die Optionen und Pfade der Gegebenheit des Servers anzupassen.

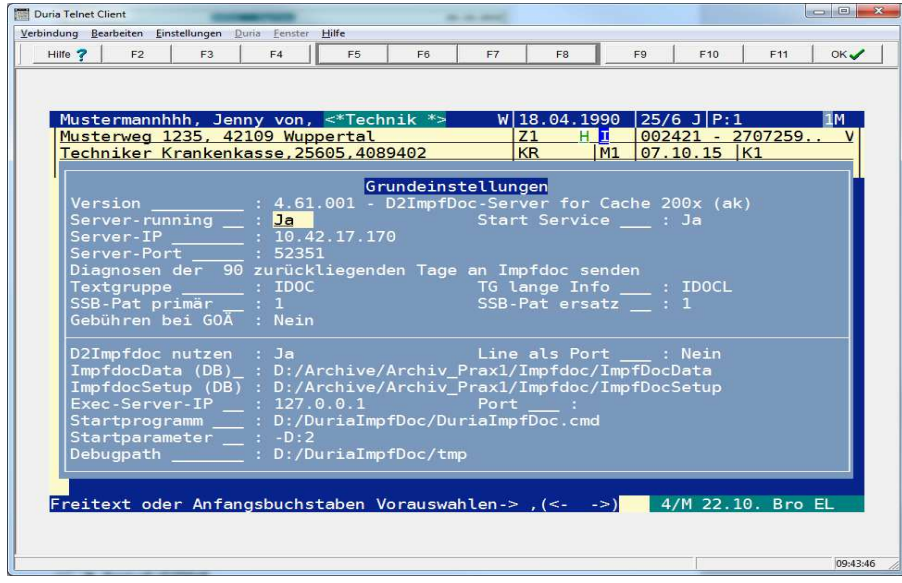

Das Passwort zur Ablage der ImpfDoc-Parameter wird wie folgt generiert: "D2ID"MJJJJQ"P"

- " " konstanter Text<br>M Monat 1-12
- Monat 1-12
- JJJJ Jahreszahl z.B. 2015
- Q aktuelles Quartal z.B. 4

Zum Erstellungszeitpunkt der Dokumentation würde das Passwort wie folgt lauten : "D2ID1020154P"

# *Parametereinstellungen unter DURIA²: ( hier die Passwortabfrage nur bestätigen )*

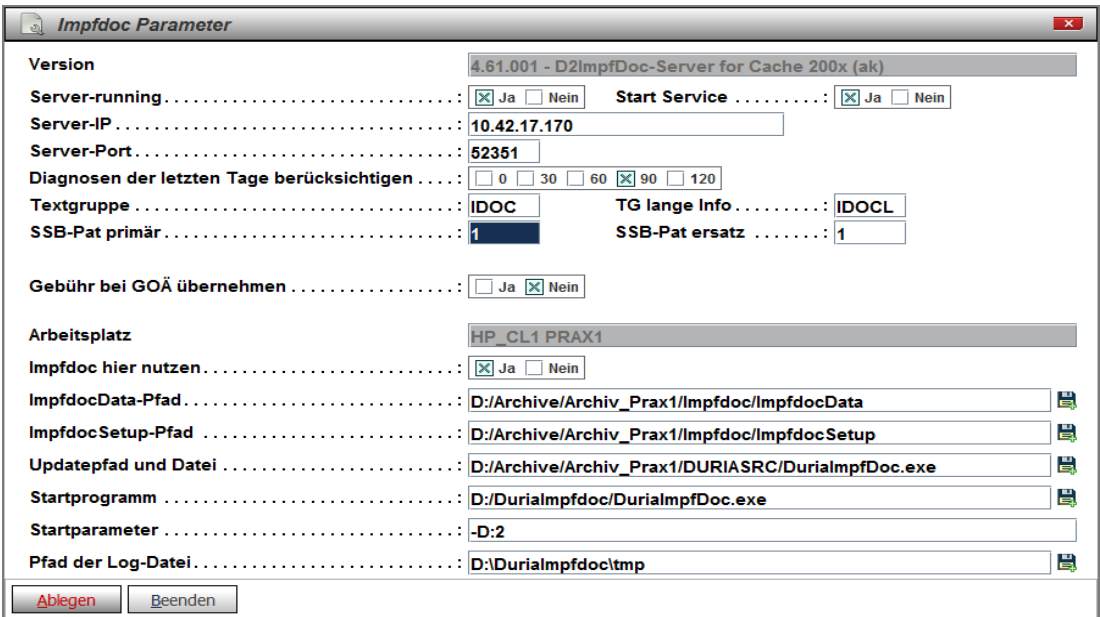

## *Programmablauf :*

Nach dem Start von Cache sind die ImpfDoc-Prozesse " Prax1 – D2IDJM " und " Prax1 – D2IDTCP " aktiv. Der Exec-Server ist auch gestartet, da er mit der Autostart-Funktion verknüpft ist. Beim Aufruf des Duria-Clients sendet DURIA den Befehl an den Exec-Server die DuriaImpfDoc.cmd auszuführen, die wiederum die DuriaImpfDoc.exe startet.

1. Befehlsübergabe an den Exe-Server

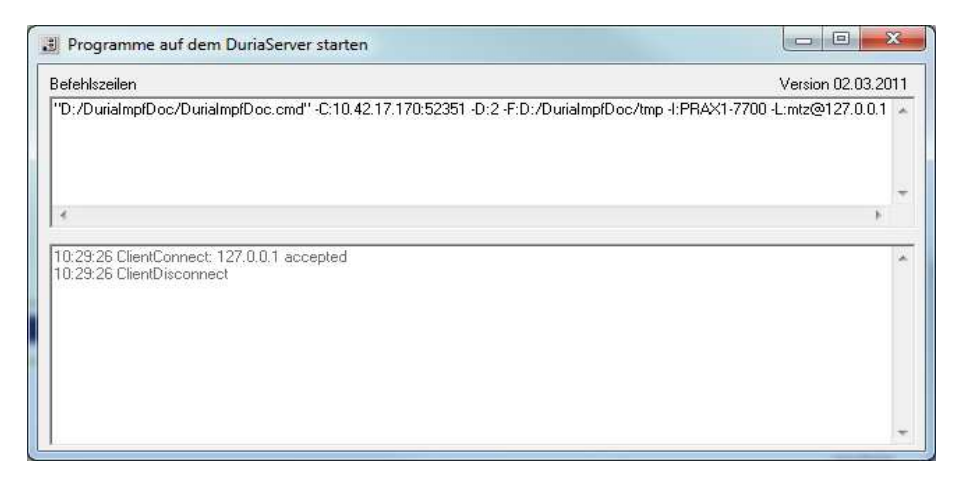

#### 2. Aufruf DuriaImpfDoc.cmd

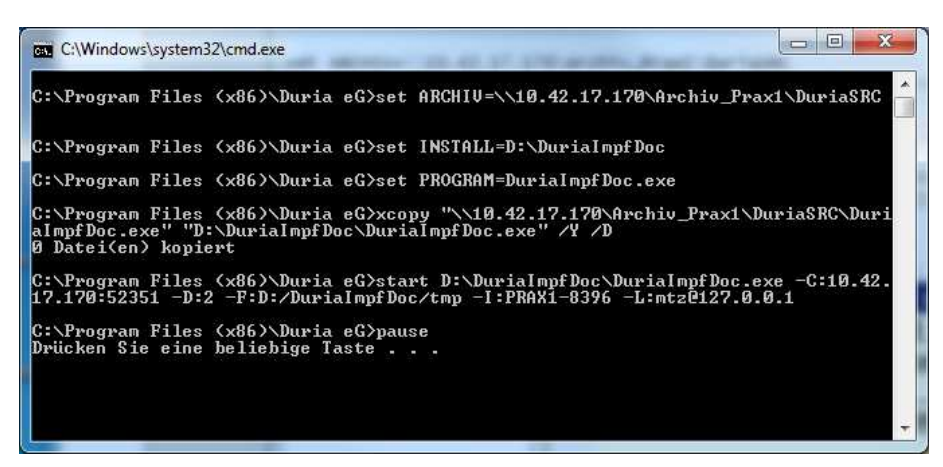

2.a. Funktion der DuriaImpfDoc.cmd

Um sicher zu stellen das die DuriaImpfgDoc.cmd fehlerfrei startet und die Parameter übermittelt, sind die 2 Befehlsfolgen einzufügen.

### Nicht vergessen diese Zeilen danach wieder abzuändern !!!

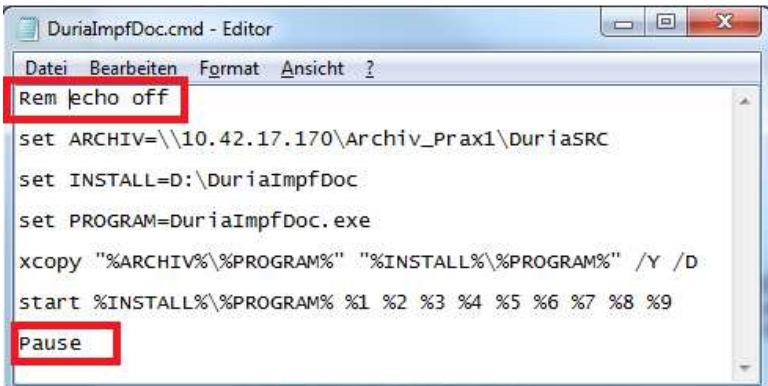

3. Start DuriaImpfDoc.exe ( Die DuriaImpfdoc.exe wird automatisch mit beenden des Duria-Client´s terminiert. )

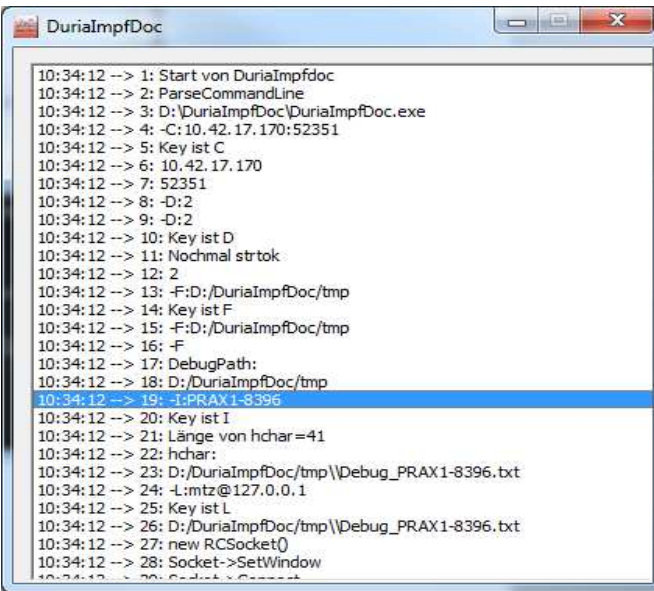

4. Symbolanzeige im Systray

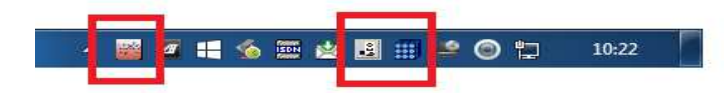

Sollte anschließend die DuriaImpfDoc.exe nicht ordnungsgemäß gestartet sein, kann die angelegte Debug-Datei noch hilfreich sein. Bei jedem ImpfDoc-Start wir eine Debug-Datei generiert und liegt im Verzeichnis D:\DuriaImpfDoc\tmp

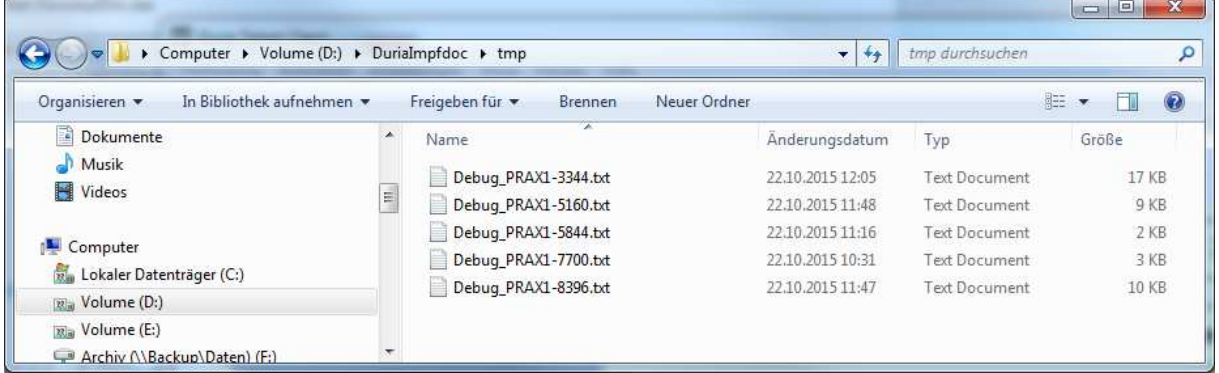

Zeitgleich werden die Datenbanken und Dateien in den unten angegebenen Pfaden erzeugt, wobei manche Dateien nur temporär angelegt und nach Beendigung ImpfDoc wieder gelöscht werden ( Bild 1 und Bild 2 ).

### 1. Archiv-Pfad ImpfdocSetup

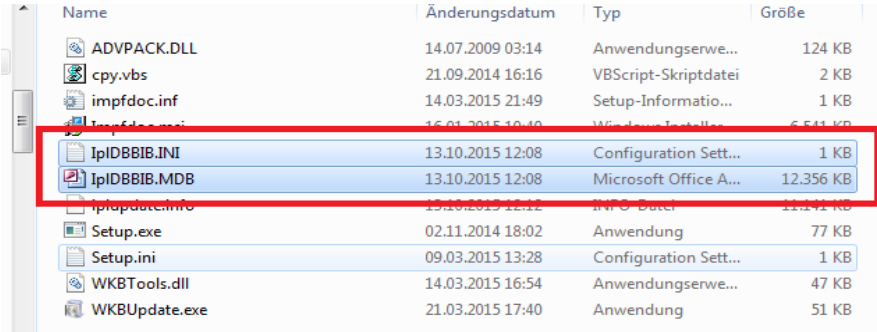

2. Archiv-Pfad ImpfDocData ( hier generiert Impfdoc die Datenbanken aus den Patientendaten )

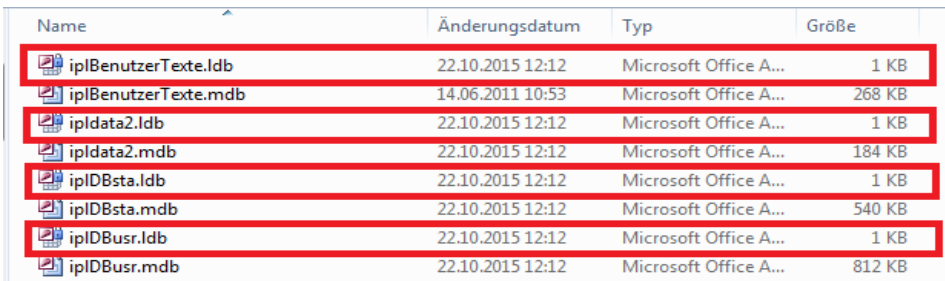

Die Rot markierten sind die temporären Dateien ( alle \*.ldb ).

*Das System ist jetzt bereit eine Impfmaßnahme über die Eingabe " Imfdoc " durchzuführen.* 

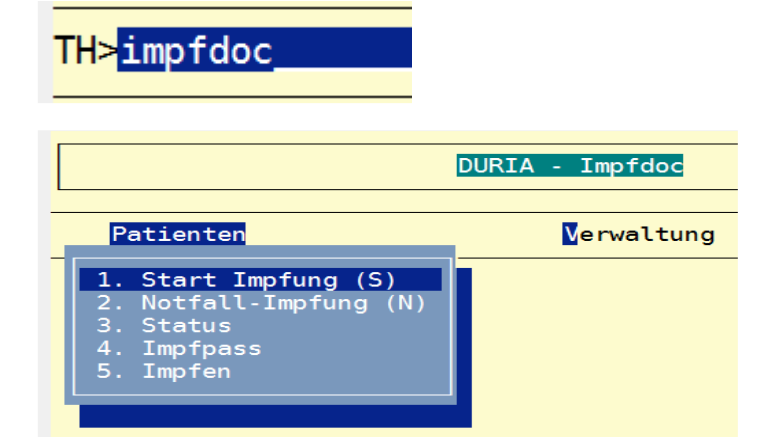

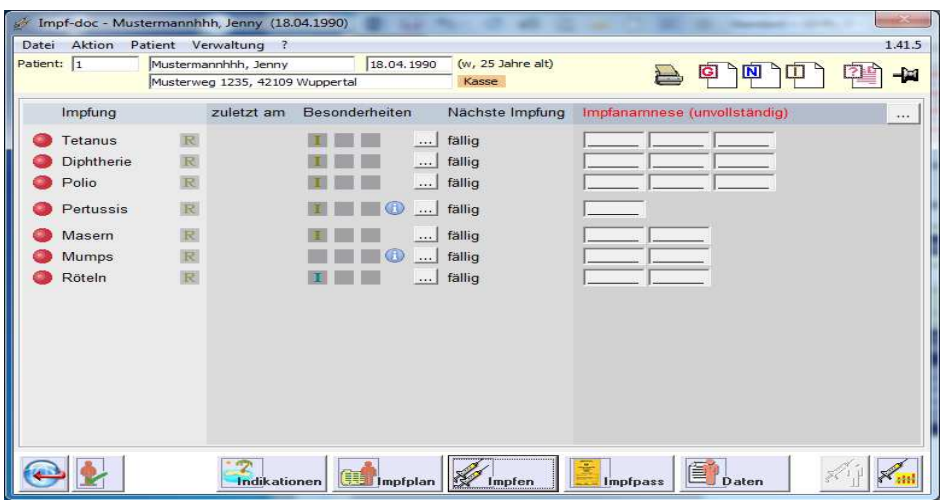

Nach Beendigung von ImpfDoc erscheinen die einzelnen Aktionen in der Texgrupp IDOC.

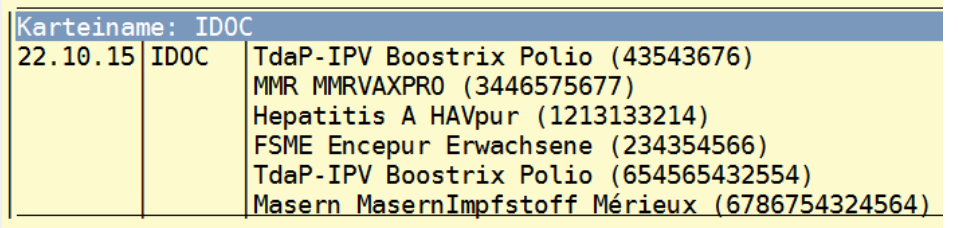

# *ImpfDoc im Netzwerk:*

Auf allen Client´s ImpfDoc-Setup ausführen. ImpfDoc greift von allen Plätzen aus auf die Datenbank im Archiv-Verzeichniss ImpfDocData zu. Auch hier wieder Offlinedaten wie oben beschrieben deaktivieren.

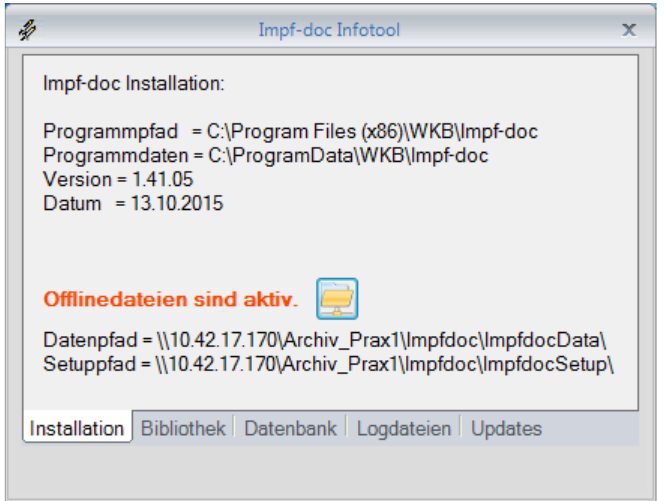

Den Ordner DuriaImpfdoc vom Server kopieren und den Exec-Server in den Autostart von Windows einfügen.

In DURIA jeweils die Parameter ImpfDoc für die einzelnen Arbeitsplätze einstellen. Gegebenenfalls den Pfad zum DuriaImpfDoc-Verzeichniss anpassen.

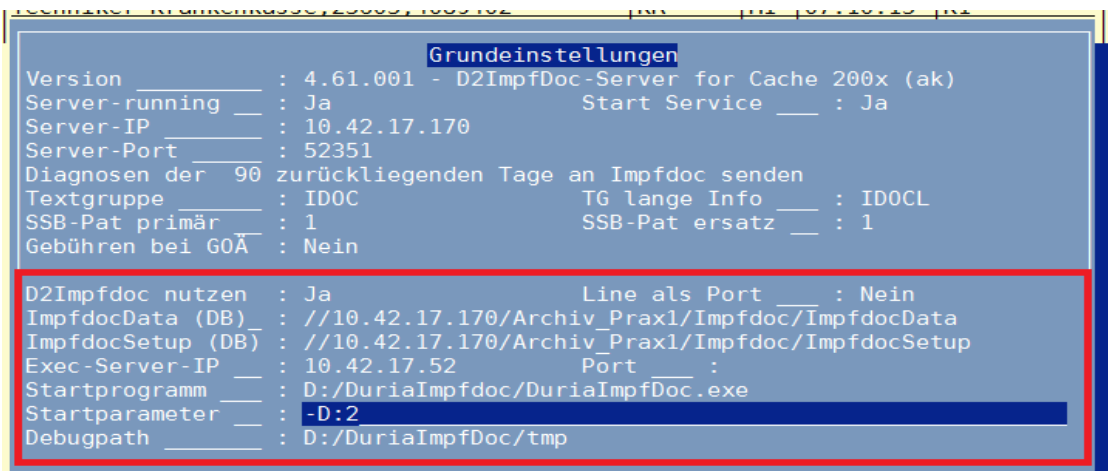

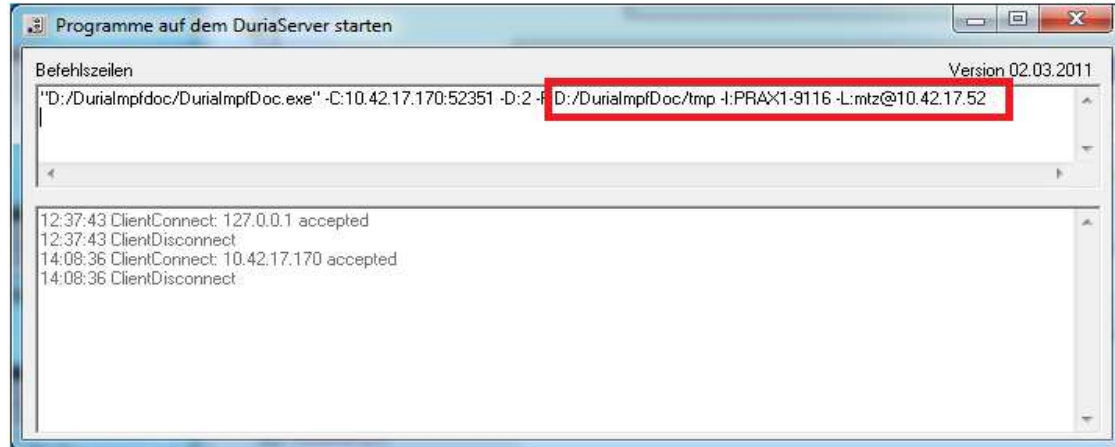

| DurialmpfDoc                                                                 |  | ж |
|------------------------------------------------------------------------------|--|---|
|                                                                              |  |   |
| 15:10:00 --> 1: Start von DuriaImpfdoc                                       |  |   |
| 15:10:00 - > 2: ParseCommandLine                                             |  |   |
| 15:10:00 --> 3: D:/DuriaImpfdoc/DuriaImpfDoc.exe                             |  |   |
| 15:10:00 -- > 4: - C:10.42.17.170:52351                                      |  |   |
| 15:10000 --> 5: Key Ist C                                                    |  |   |
| $15:10:00 \rightarrow 6:10.42.17.170$                                        |  |   |
| $15:10:00 \rightarrow 7:52351$                                               |  |   |
| $15:10:00 \rightarrow 8: -D:2$                                               |  |   |
| $15:10:00 \rightarrow 9: -D:2$                                               |  |   |
| $15:10:00 \rightarrow 10$ : Kev ist D                                        |  |   |
| 15:10:00 -- > 11: Nochmal strtok                                             |  |   |
| $15:10:00 \rightarrow 12:2$                                                  |  |   |
| 15:10:00 --> 13: -F:D:/DuriaImpfDoc/tmp                                      |  |   |
| 15:10:00 -- > 14: Key ist F                                                  |  |   |
| 15:10:00 -- > 15: - F:D:/DuriaImpfDoc/tmp                                    |  |   |
| $15:10:00 \rightarrow 16: -F$                                                |  |   |
| $15:10:00 \rightarrow 17$ : DebugPath:                                       |  |   |
| 15:10:00 -- > 18: D:/DuriaImpfDoc/tmp                                        |  |   |
| 15:10:00 -- > 19: - T:PRAX1-7140                                             |  |   |
| $15:10:00 \rightarrow 20$ : Key ist I                                        |  |   |
| 15:10:00 -- > 21: Länge von hchar = 41<br>$15:10:00 \rightarrow 22$ : hchar: |  |   |
| $0.00 - 0.00 - 0.00$<br>ebug_PRAX1-7140.txtصفابممكموستمنس                    |  |   |
| 15:10:00 -- > 24: - L:mtz@10.42.17.52                                        |  |   |
| $\sqrt{2}$                                                                   |  |   |
| 15:10:00 -- > 26: D:/DuriaImpfDoc/tmp\\Debug PRAX1-7140.txt                  |  |   |
| 15:10:00 -- > 27: new RCSocket()                                             |  |   |
| 15:10:00 -- > 28: Socket->SetWindow                                          |  |   |
| <b>School Confidence Concerns</b>                                            |  |   |
|                                                                              |  |   |

*In DURIA² gibt es keine Exec-Server-IP Option. DURIA² kann das Programm DuriaImpfDoc.exe direkt ausführen. Die Aktualisierung wird über den Abgleich mit der EXE in Updatepfad aus DURIA² generiert.* 

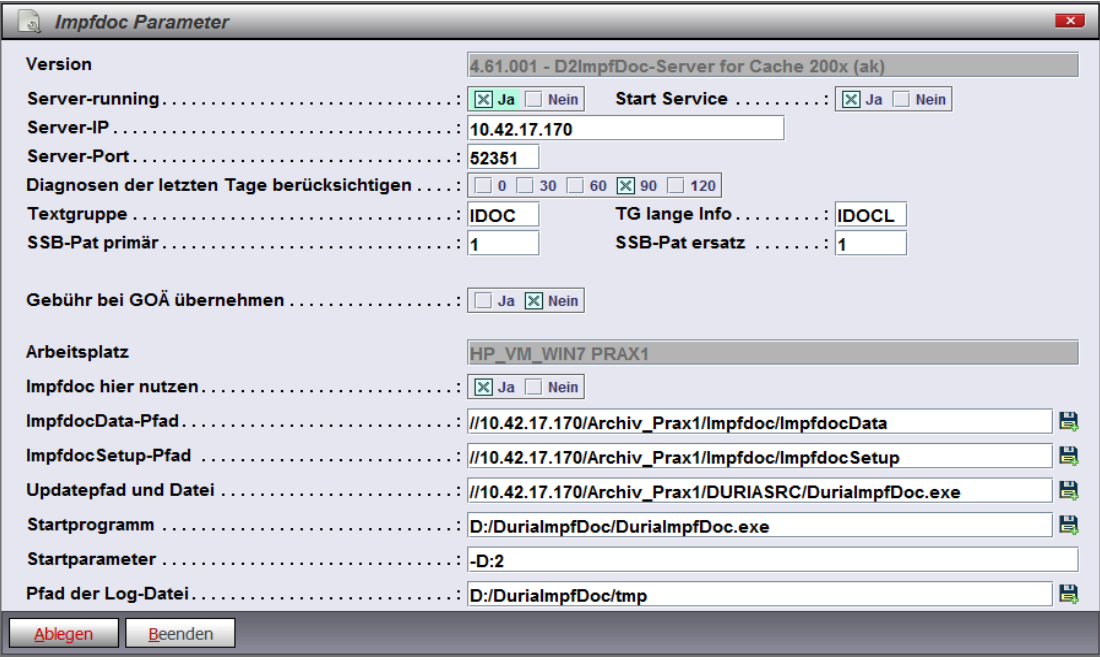

Die Duria-Client´s ziehen sich das Update der **DuriaImpfdoc.exe** aus dem Ordner …\\Archiv\DuriaSrc. In diesem Ordner befinden sich die aktuelle **DuriaImpfdoc.exe** und zudem noch der aktuelle Duria-Updateglobal für die Impf-Software.

### *Fehlersuche :*

Wurde Cache nach der ImpfDoc-Installation neu gestartet ? Wird der angegebene Port von der Firewall blockiert ? Haben DURIA und Cache die nötigen Administrationsrechte ? Stimmen die Freigaben ? Liegt die DuriaImpfDoc.cmd am richtigen Ort ? Sind die Pfadangaben in der DuriaImpfDoc.cmd korrekt eingetragen? Ist der Exec-Server gestartet ? Sind die Cache-Prozesse gestartet ? Entspricht der D2IDPAR-Global den Installationsvorgaben ? Schreibfehler Allgemein ( Optionen oder Pfadangaben ) ? Existieren die Textgruppen IDOC und IDOCL ?

 $\overline{\phantom{a}}$  ,  $\overline{\phantom{a}}$  ,  $\overline{\phantom{a}}$ 

\_\_\_\_\_\_\_\_\_\_\_\_\_\_\_\_\_\_\_\_\_\_\_\_\_\_\_\_\_\_\_\_\_\_\_\_\_\_\_\_\_\_\_\_\_\_\_\_\_\_\_\_\_\_\_\_\_\_\_\_

\_\_\_\_\_\_\_\_\_\_\_\_\_\_\_\_\_\_\_\_\_\_\_\_\_\_\_\_\_\_\_\_\_\_\_\_\_\_\_\_\_\_\_\_\_\_\_\_\_\_\_\_\_\_\_\_\_\_\_\_

*Sonstige Fehler :* \_\_\_\_\_\_\_\_\_\_\_\_\_\_\_\_\_\_\_\_\_\_\_\_\_\_\_\_\_\_\_\_\_\_\_\_\_\_\_\_\_\_\_\_\_\_\_\_\_\_\_\_\_\_\_\_\_\_\_\_